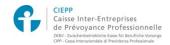

## Online services for CIEPP insured persons – Instructions for initial login

### STAGE 1 – ACCESS ONLINE SERVICES FOR CIEPP INSURED PERSONS

From CIFA website www.cifa.ch, click on > E-SERVICES ASSURÉS CIEPP

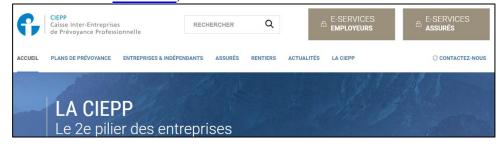

For the insured persons concerned, the link is mentioned when sending the log-in codes.

#### **STAGE 2 – START REGISTRATION**

You are now in the environment of the online services for CIEPP insured persons. At top left you can choose the language: FR, DE or EN. When logging in for the first time, click on > **Start registration** 

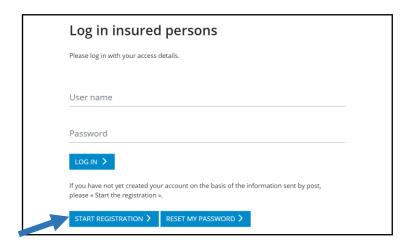

#### STAGE 3 – INSERT YOUR REGISTRATION CODE AND NSS NUMBER

Please complete the fields with your registration code and NSS number. These have been sent to you by separate post. Click on > **Continue** 

| You have red | ceived a letter from the CIEPP through your employer mentioning your registration code and your NSS number |
|--------------|----------------------------------------------------------------------------------------------------|
| This informa | tion is necessary to confirm your identity.                                                                |
| Registrati   | on code                                                                                                    |
| Social sec   | curity number (SSN)                                                                                        |

#### STAGE 4 - INSERT YOUR PERSONAL DETAILS

Insert a user name and password of your choice. Click on > Continue

The username must be between 8 and 50 characters long, without spaces and without the  $\ll$  : » character

The password must contain between 8 and 20 characters maximum, upper and lower case letters, 1 number and 1 special character  $_+ * \% / (){}@ # ? $! = < > &.$ 

| Personal user data                                                                |  |
|-----------------------------------------------------------------------------------|--|
| Please enter your user name and your personal password here.                      |  |
| You may choose any user name you wish, provided it meets the security guidelines. |  |
|                                                                                   |  |
| User name                                                                         |  |
|                                                                                   |  |
| Password                                                                          |  |
|                                                                                   |  |
| Confirm password                                                                  |  |
| CANCEL CONTINUE >                                                                 |  |
|                                                                                   |  |

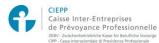

## Online services for CIEPP insured persons – Instructions for initial login

Insert your user name and password defined in stage 4.

Click on > Log in

#### STAGE 5 – SELECT THE METHOD OF TWO-FACTOR AUTHENTICATION STAGE 7 - ACCEPT THE GENERAL CONDITIONS OF USE Select the method of two-factor authentication desired to receive your access code, by e-mail After taking note of the general conditions of use, click on > Accept or SMS (only one option possible). Click on > Continue Terms and conditions of use of the CIEPP online services for insured persons Two-factor authentication Please read our terms and conditions of use carefully Two-factor authentication (verification in two stages) is a strong authentication method through which you access your data after GENERAL CONDITIONS OF USE OF THE ONLINE SERVICES FOR CIEPP INSURED PERSONS presenting two distinct proofs or identity. 1. Purpose 1.1 The present general conditions of use govern the access rights and use of the online services for CIEPP insured persons. Send access code via e-mail 1.2 The rights conferred on the persons insured are non-transferable. 1.3 The use of the online services for CIEPP insured persons and the attribution of access rights are free of charge. Send access code via SMS on mobile phone 11. Final provisions +41 -11.1 The present general conditions of use of the online services for CIEPP insured persons are governed by Swiss law. 11.2 In the event of discrepancy with a translated version of the present general conditions of use, the French version takes 11.3 The courts of the Canton of Geneva are competent for all disputes relating to these conditions. However, the CIEPP is authorised to take action against the User before the courts of his domicile. 11.4 By clicking on the button « accept » when registering online, the User has expressly declared that he has read, understood and accepted unreservedly the present general conditions of use of the online services for CIEPP insured persons. REFUSE ACCEPT STAGE 6 - ENTER THE ACCESS CODE STAGE 8 - COMPLETE THE REGISTRATION Insert the access code received by e-mail or SMS. Once registration is completed, you can log in. Click on > Log in Click on > Continue to login For security reasons, we have sent an access code via e-mail to your registered e-mail address. Registration completed Please enter the code received by e-mail. The code will only be valid for several minutes. Thank you. Your registration was successful and you can now log in with your access details. Access code **CONTINUE TO LOGIN** ÉTAPE 9 – LOG IN CANCEL

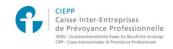

# Online services for CIEPP insured persons – Instructions for initial login